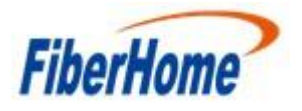

### **Método para recuperação da ONU HG6143D**

## **1. Descrição do problema**

As ONU's HG6143D, com a versão RP2750, têm um problema com a aplicação do IPV6, que pode resultar em um bootloop no equipamento após uma reinicialização. Para correção deste problema, foi lançada a versão RP2786, porém alguns clientes já foram afetados por ele. Para recuperar esses equipamentos, que já se encontram em bootloop, foi desenvolvido um método, no qual não é necessário o acesso serial ao equipamento pela PCB, podendo ser realizado com um cabo ethernet através da porta LAN da ONU. Este documento é usado para orientar os engenheiros da linha de frente na recuperação do equipamento com defeito por meio da porta LAN. Este método é aplicável apenas a esse tipo de fenômeno e falha do equipamento HG6143D.

## **2. Passo a Passo**

O processo é dividido em duas etapas:

- Redefinir ONU para a última versão atualizada do equipamento
- Atualizar ONU para versão RP2786

### **2.1– Redefinindo a versão da ONU para última versão constatada**

Existem duas formas de conectar o notebook e a ONU, que podem ser usadas de acordo com a quantidade de equipamentos que precisam ser recuperados

- A. PC diretamente ligado na LAN da ONU por um cabo ethernet e na interface ETH do PC um IP configurado no range 192.168.1.x/24 (lembrar que o IP 192.168.1.1 é o default da ONU)
- B. PC conectado a um switch e múltiplas ONU's ligadas ao switch e na interface ETH do PC um IP configurado no range 192.168.1.x/24 (lembrar que o IP 192.168.1.1 é o default da ONU)

Para as duas opções deve-se configurar a porta ETH do PC em 10Mbps Full Duplex, caso isso não seja feito o processo não vai funcionar

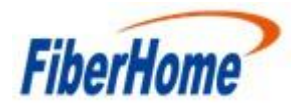

# Technical Service Center

Fiberhome Internacional do Brasil

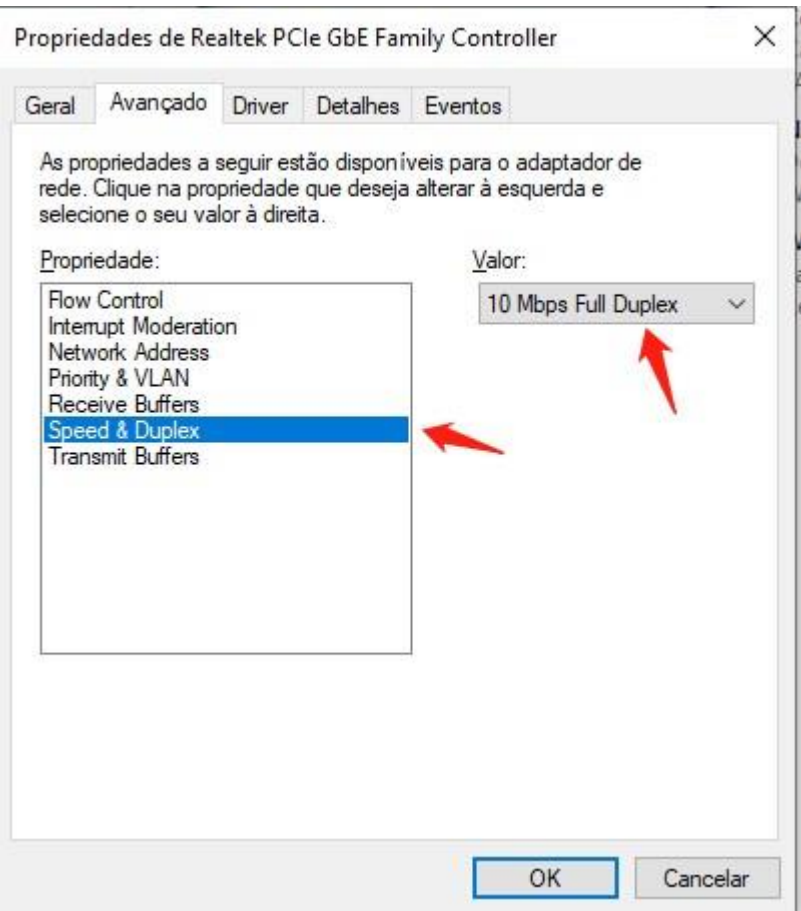

# Abrir o software: MUT\_eng.exe:

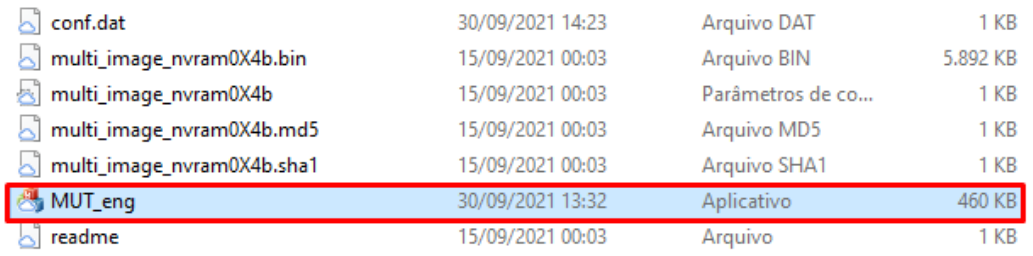

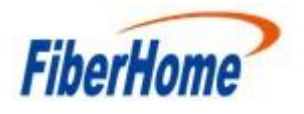

#### Selecionar o Netcard correspondente:

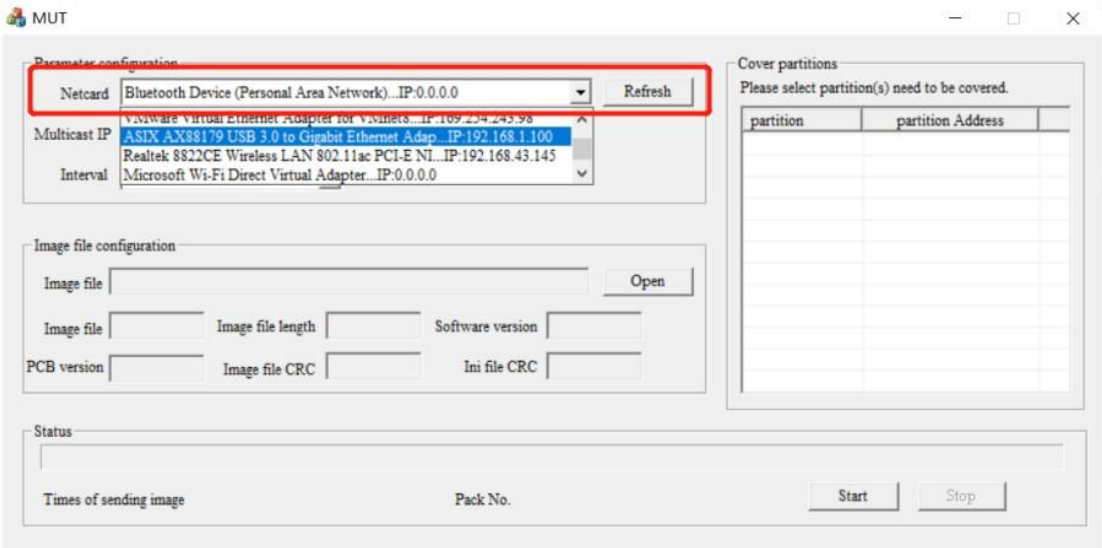

Na opção INTERVAL selecionar 2ms. **\*\*Essa opção está relacionada ao tempo de upgrade usado abaixo não alterar para outro valor usar somente 2ms. \*\***

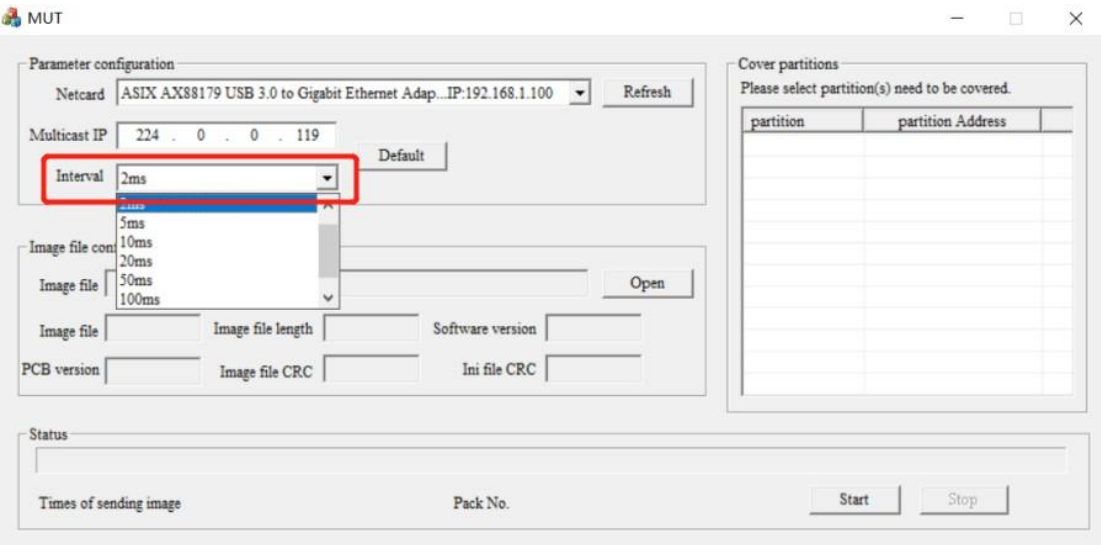

Na opção Image File selecionar o arquivo *multi\_image\_nvram0X4b.bin*. **\*\*Observe que o nome da versão não deve ser modificado, caso contrário, o carregamento da versão pode não ser bem sucedido. \*\***

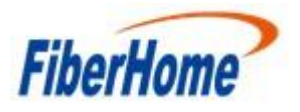

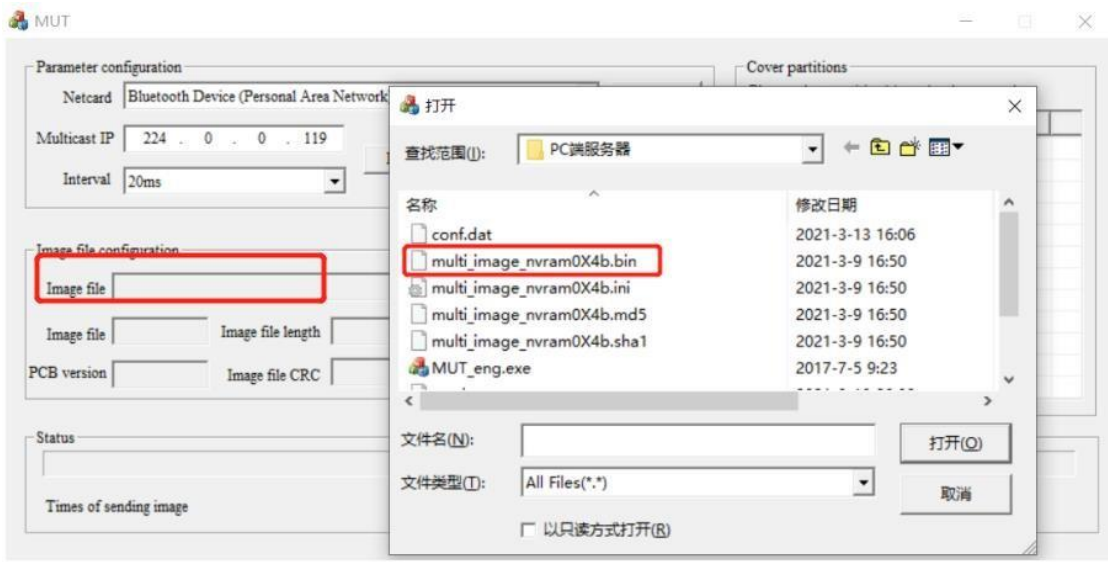

Após essas configurações realizadas apertar o botão start no canto inferior direito, e logo em seguida reiniciar a ONU pelo ON/OFF do equipamento.

**Nota 1: se o led Los estiver piscando, é necessário reiniciar a ONU novamente. Nota 2: se o PC estiver conectado diretamente à ONU, o tempo começará após reiniciar a ONU; se o PC se conectar ao switch, a cronometragem começará após a última ONU ser reiniciada.**

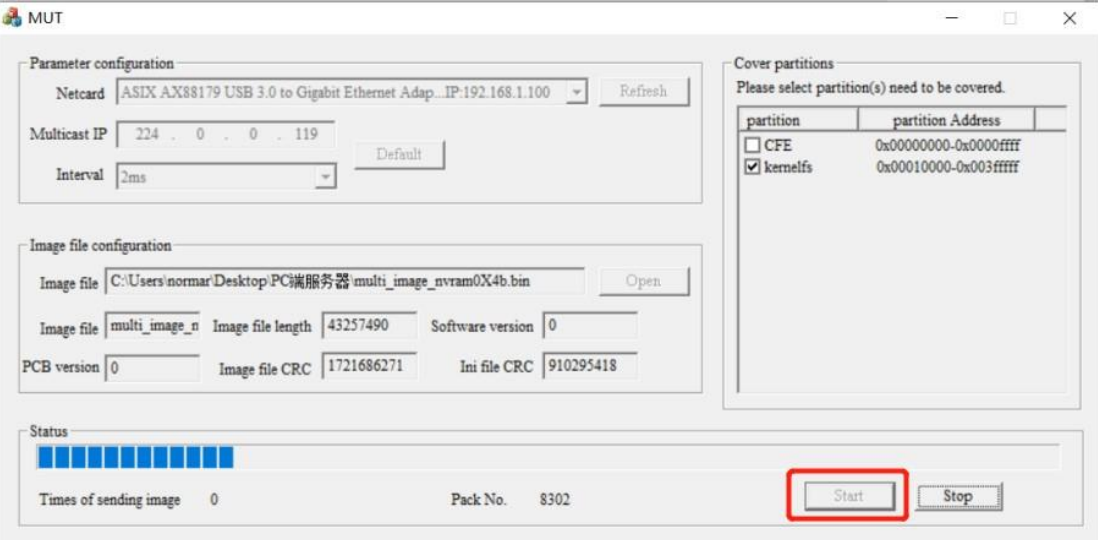

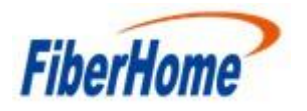

Após o reboot da ONU aguardar o carregamento da versão por uns 3 minutos e depois apertar o botão Stop

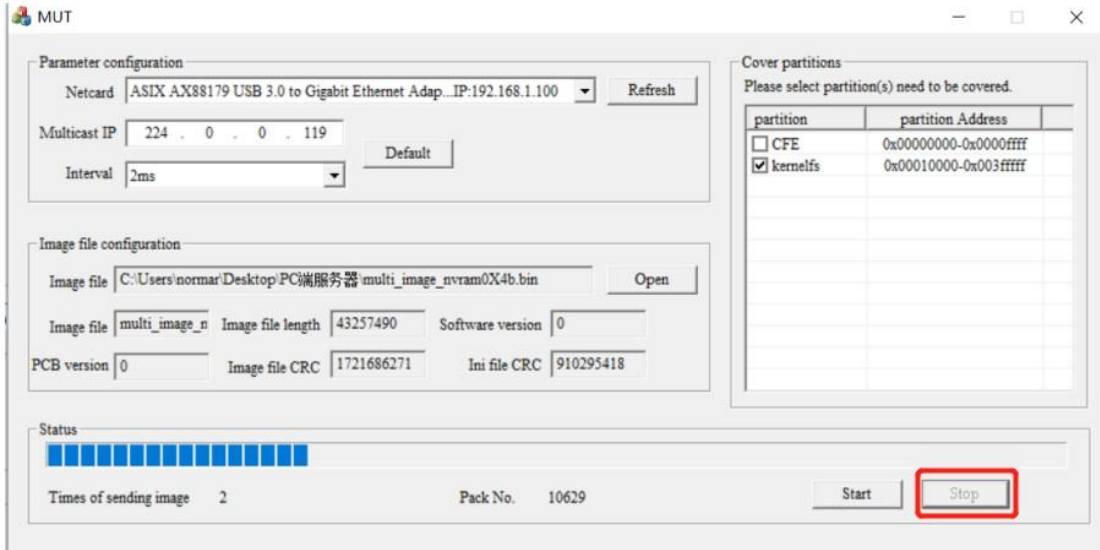

Após esse processo reinicie a ONU clicando no botão ON/OFF e após o procedimento acesse a ONU pela WEB GUI com o IP 192.168.1.1, a ONU deve estar com a última versão que foi identificada no equipamento.

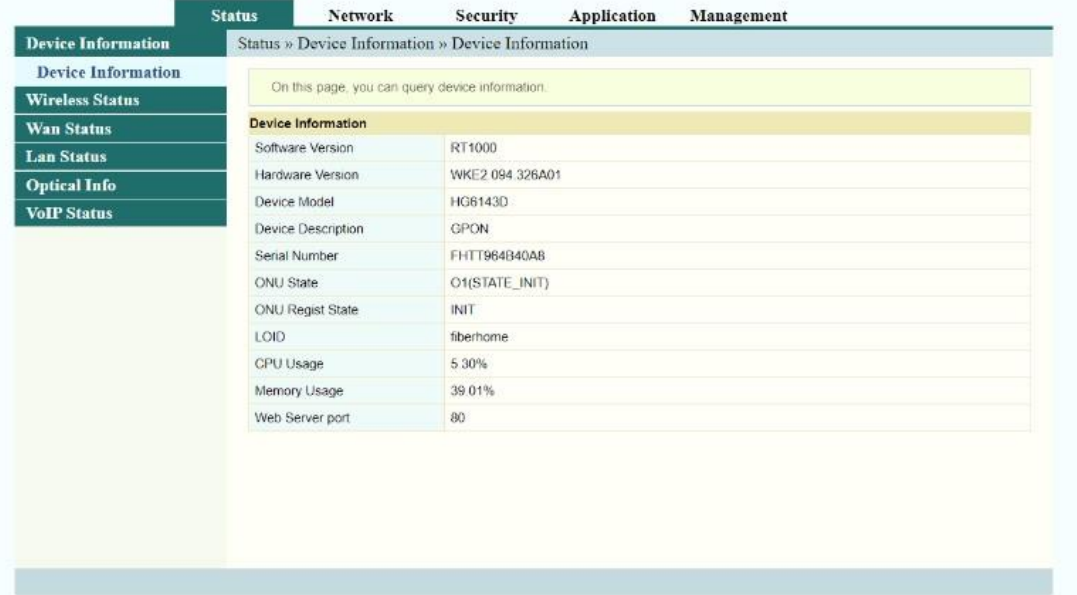

Se a ONU defeituosa não foi recuperada, repita os passos novamente. Se mesmo assim não foi recuperada, a ONU defeituosa tem outra falha e precisa ser encaminhada para RMA.

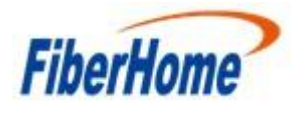

## **2.2– Atualizando a ONU para versão RP2786**

Com a ONU recuperada para é necessário atualizar o equipamento para a versão RP2786, o procedimento é feito pela WEB GUI da ONU.

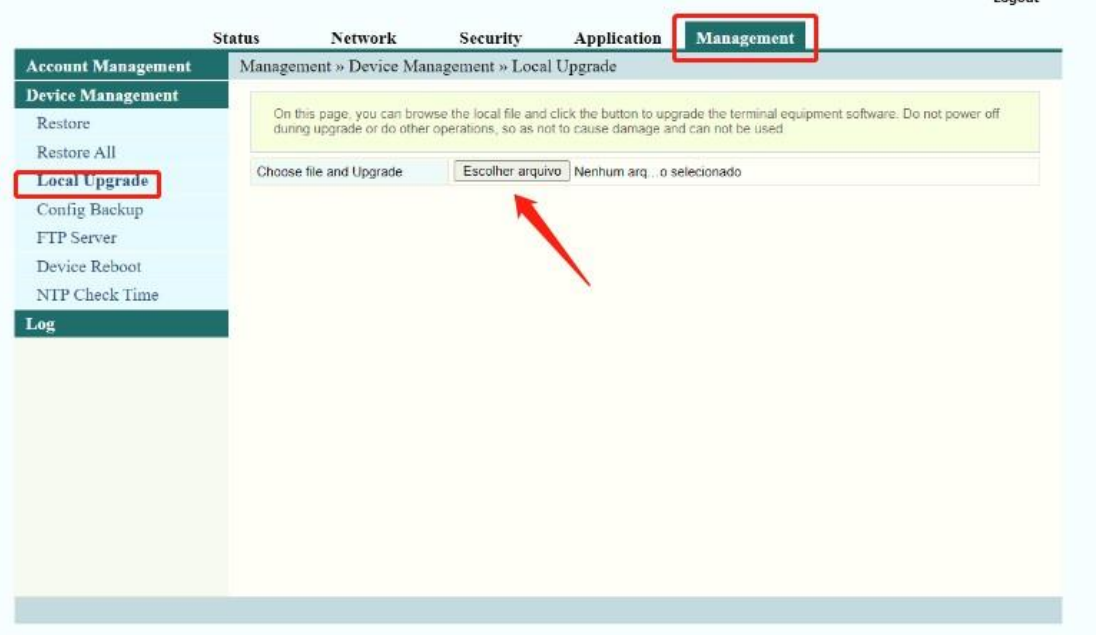

Após atualização a ONU já está pronta para ser usada novamente

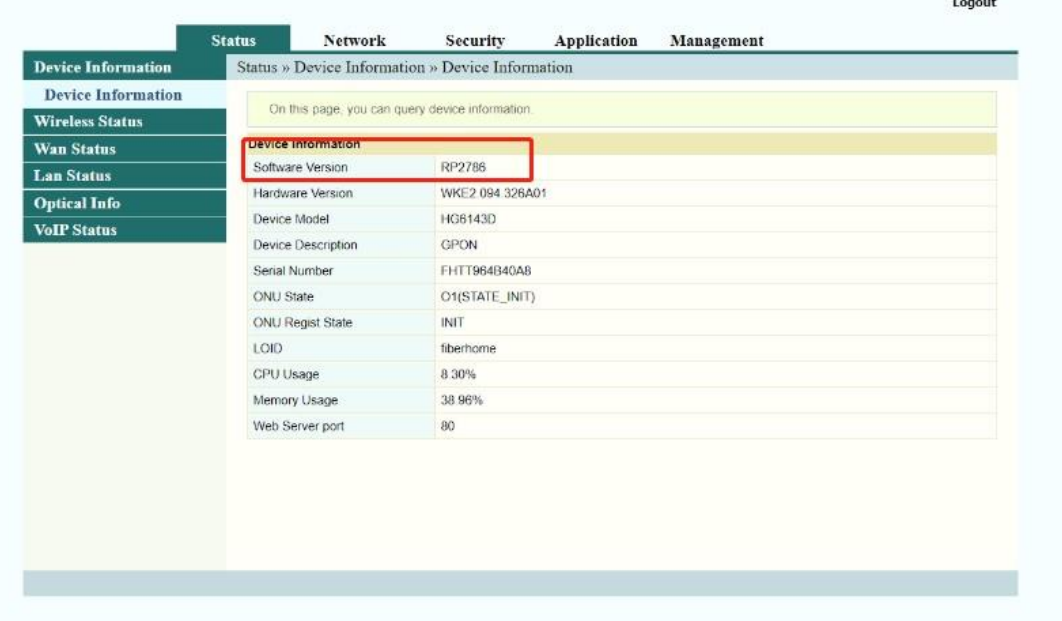